# **СЕРВИС «ЭЛЕКТРОННЫЙ ДНЕВНИК»**

ИНСТРУКЦИЯ ДЛЯ РОДИТЕЛЯ

## **СОДЕРЖАНИЕ**

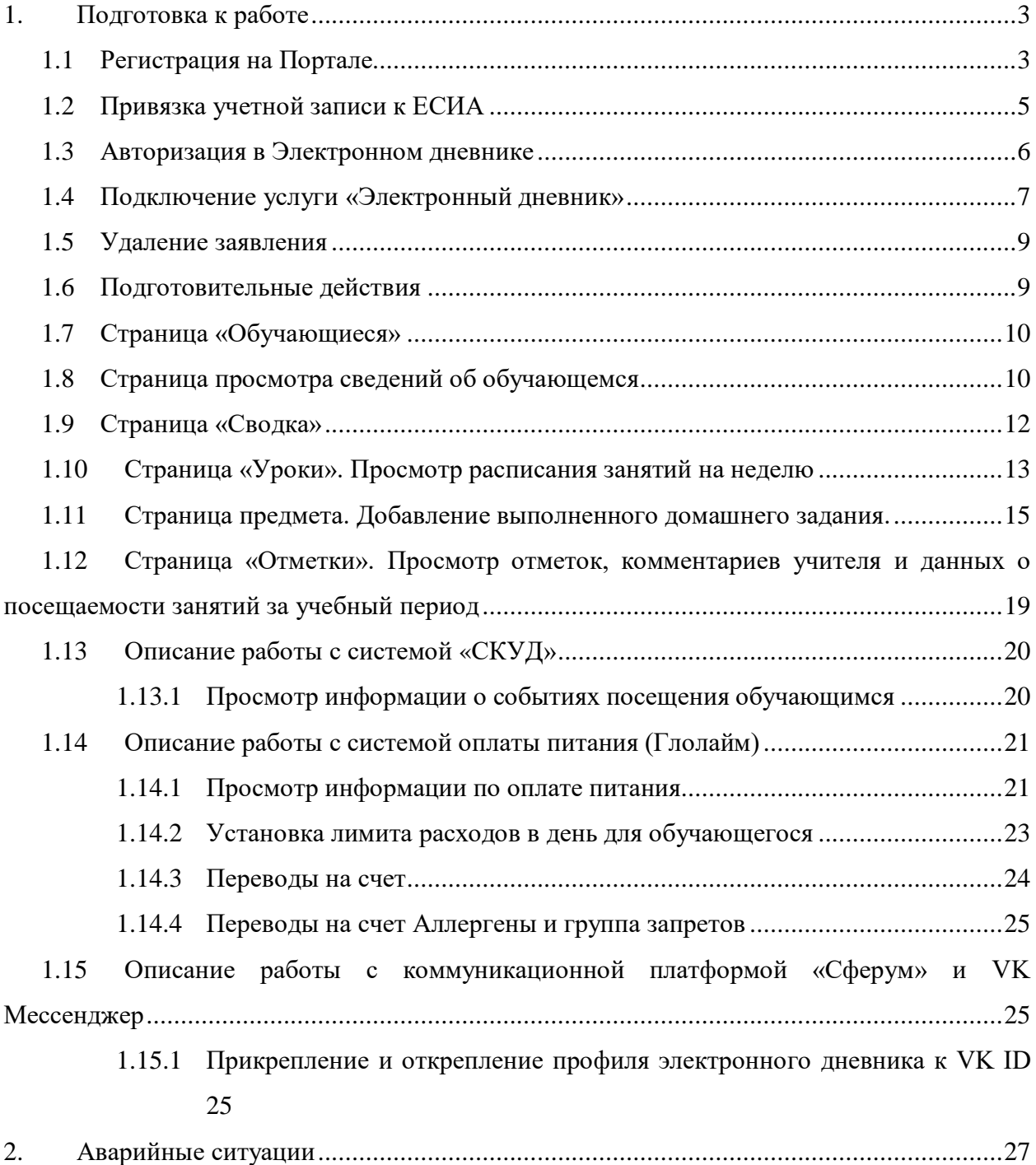

## <span id="page-2-0"></span>**1. ПОДГОТОВКА К РАБОТЕ**

## **1.1 Регистрация на Портале**

<span id="page-2-1"></span>Откройте «Портал Петербургское образование» (запустите интернет-браузер и в адресной строке введите электронный адрес Портала: [https://petersburgedu.ru/\)](http://www.petersburgedu.ru/).

Страница представлена на Рисунке [1.](#page-2-2)

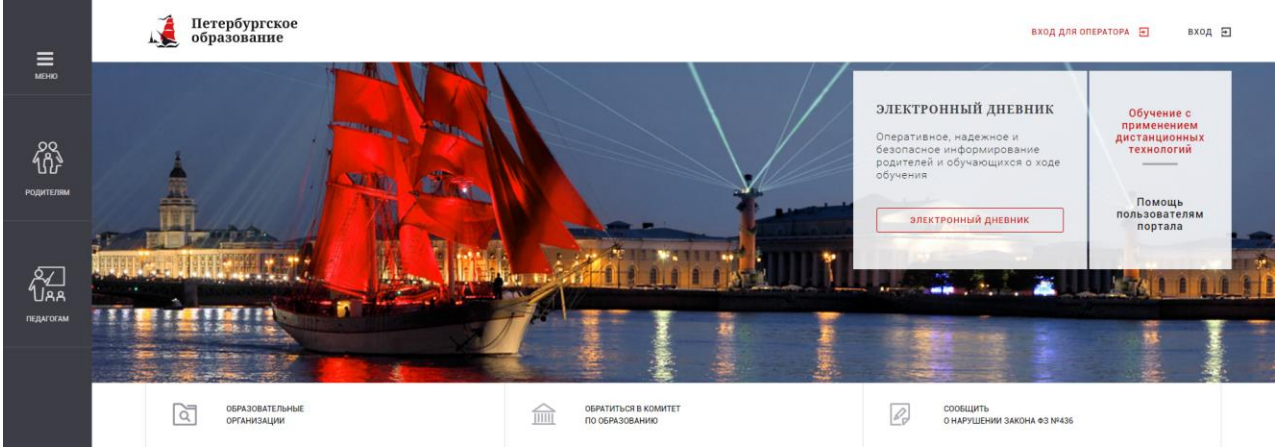

Рисунок 1 – Главная страница «Портал Петербургское образование»

<span id="page-2-2"></span>Нажмите на кнопку «Электронный дневник», расположенную справа по центру страницы, и перейдите на страницу авторизации в электронном дневнике. В форме авторизации внизу-справа нажмите на кнопку «Зарегистрироваться».

В открывшейся форме укажите действующий адрес электронной почты и нажмите на кнопку «Зарегистрироваться» [\(Рисунок 2\)](#page-2-3).

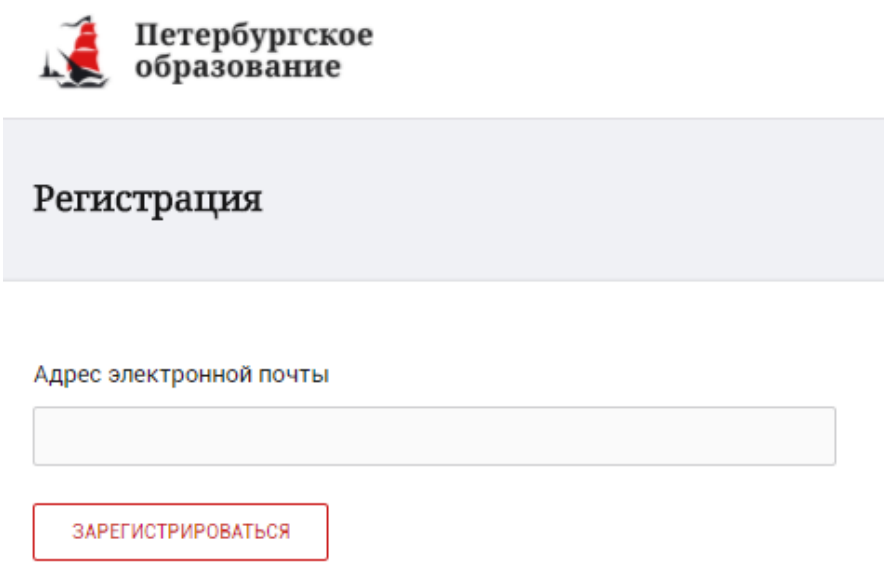

Рисунок 2 – Форма регистрации на Портале

<span id="page-2-3"></span>На адрес Вашей электронной почты придет уведомление о регистрации с ссылкой для подтверждения адреса электронной почты и завершения регистрации [\(Рисунок 3\)](#page-3-0).

Здравствуйте!

Ваш адрес электронной почты был использован при регистрации на портале "Петербургское образование" (petersburgedu.ru)

Для завершения регистрации и получения доступа к Личному кабинету портала, Вам необходимо подтвердить адрес электронной почты путем перехода ссылке: http://petersburgedu.ru/user/register/confirm/u/ 4eecfe50c7f7190e30e52a3c2f77f6a7/

Если Вы не регистрировались на портале «Петербургское образование», просто проигнорируйте, пожалуйста, настоящее письмо.

С уважением, Администрация портала "Петербургское образование"

## Рисунок 3 – Подтверждение адреса электронной почты и завершение регистрации

<span id="page-3-0"></span>Перейдите по ссылке, указанной в письме, для создания пароля [\(Рисунок 4\)](#page-3-1).

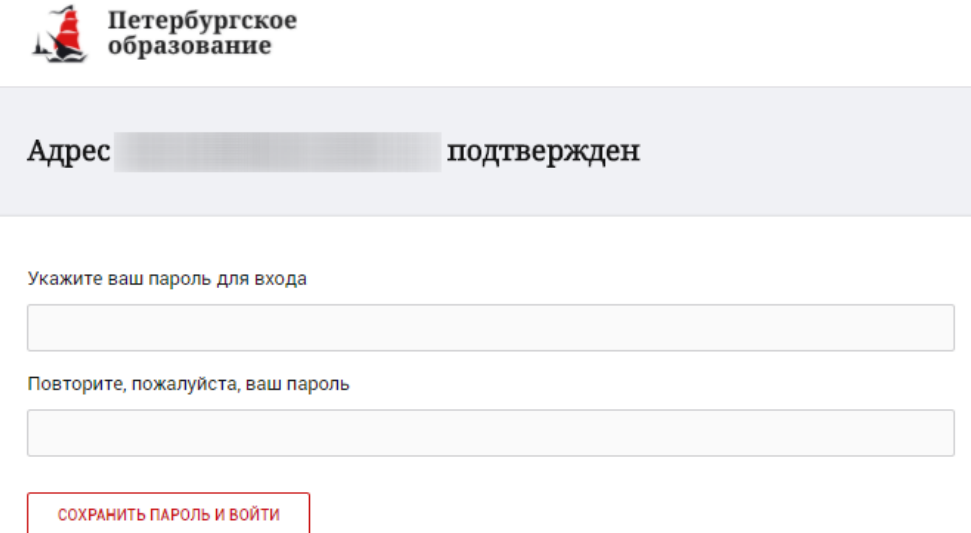

Рисунок 4 – Форма создания пароля

<span id="page-3-1"></span>Пароль должен состоять из латинских букв и цифр. Используйте заглавные буквы. После ввода пароля нажмите на кнопку «Сохранить пароль и войти» и завершите процесс регистрации.

Процесс регистрации считается завершенным.

#### **Внимание!**

По Вашему заявлению на зачисление в образовательную организацию может быть автоматически создано заявление на подключение к ЭД.

На почту из заявления поступит уведомление с индивидуальной ссылкой для продолжения регистрации или если учетная запись была создана ранее и не было заявления на подключение, то оно будет создано.

## **1.2 Привязка учетной записи к ЕСИА**

<span id="page-4-0"></span>Для привязки профиля к ЕСИА необходимо перейти в раздел «Профиль» (Рисунок 5), при переходе в профиль может потребоваться пройти авторизацию с помощью логин и пароля. Далее нужно нажать на кнопку «Привязать ЕСИА» в верхней части экрана.

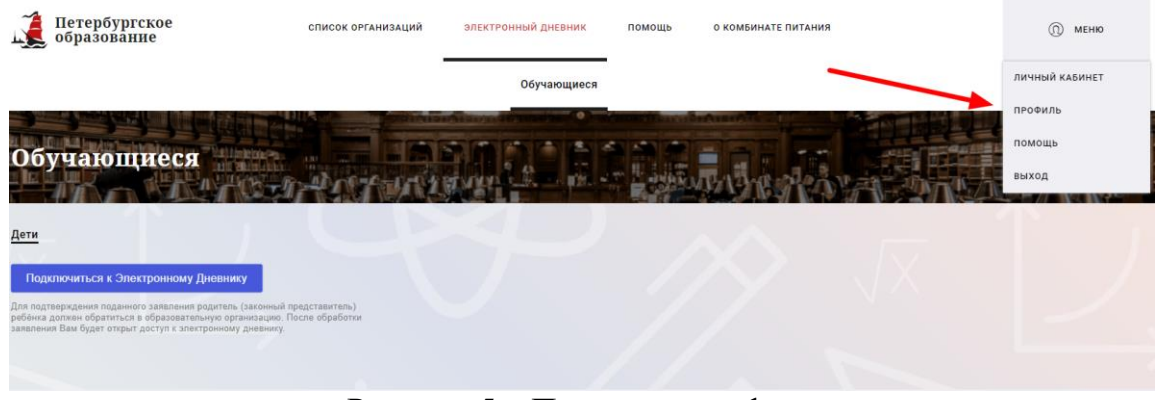

Рисунок 5 – Переход в профиль

После нажатия кнопки «Привязать ЕСИА» Вы будете автоматически перенаправлены на окно авторизации портала «Госуслуги» (Рисунок 6).

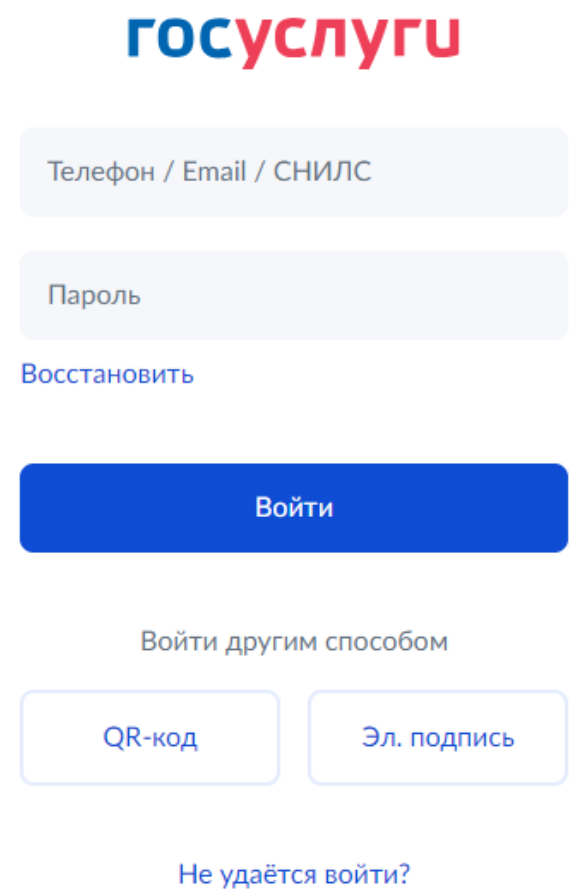

Рисунок 6 – Окно авторизации портала «Госуслуги»

В данном окне необходимо ввести логин и пароль Вашей учетной записи ЕСИА и нажать «Войти».

Привязка осуществиться автоматически.

### **Внимание!**

К профилю возможно привязать только подтвержденную учетную запись ЕСИА. Все варианты подтверждения учетной записи ЕСИА описаны в разделе «Помощь» портала Госуслуги.

Отвязать учётную запись от ЕСИА может только администратор портала. Для отвязки обратитесь к администратору портала через раздел «Помощь».

## **1.3 Авторизация в Электронном дневнике**

<span id="page-5-0"></span>Откройте «Электронный дневник» (запустите интернет-браузер и в адресной строке введите электронный адрес дневника: https://dnevnik2.petersburgedu.ru).

Если к профилю привязана учетная запись ЕСИА, то вход в Электронный дневник возможен как с ЕСИА, так и с помощью логина и пароля (Рисунок 7)

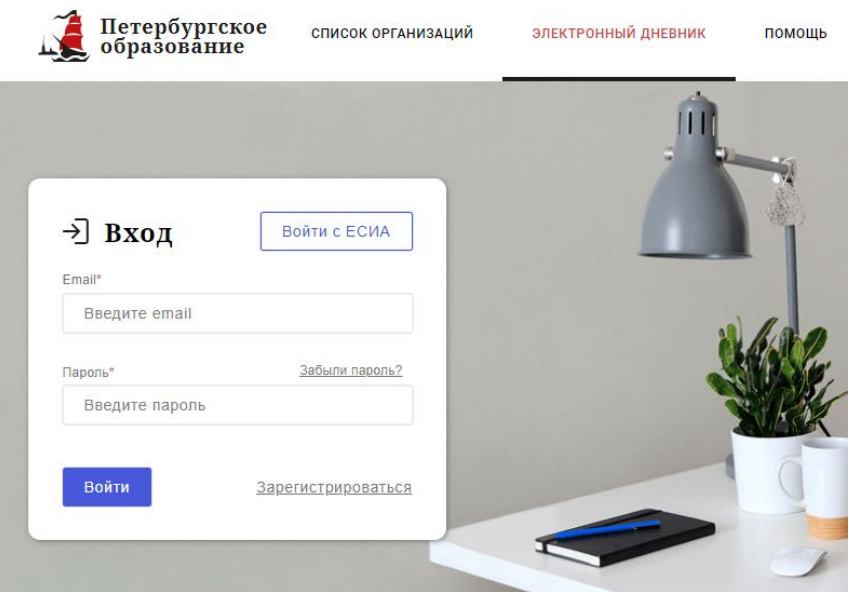

Рисунок 7 – Авторизация в электронном дневнике

При необходимости в электронном дневнике есть функция восстановления пароля – «Забыли пароль?», по нажатию откроется форма восстановления пароля (Рисунок 8).

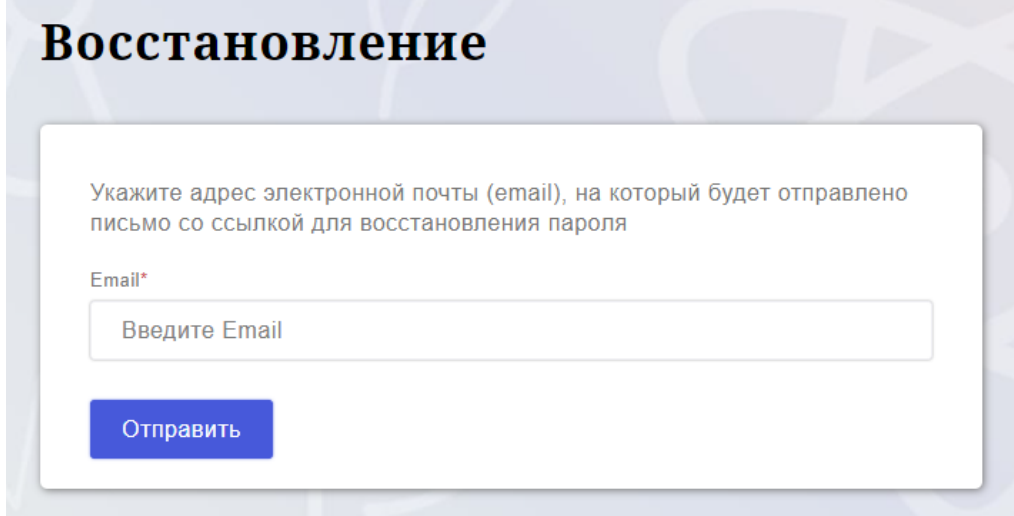

Рисунок 8 – Форма восстановления пароля

## **1.4 Подключение услуги «Электронный дневник»**

<span id="page-6-0"></span>После успешной авторизации в электронном дневнике требуется зайти в раздел «Обучающиеся» к странице формы подачи заявления на подключение (Рисунок 9).

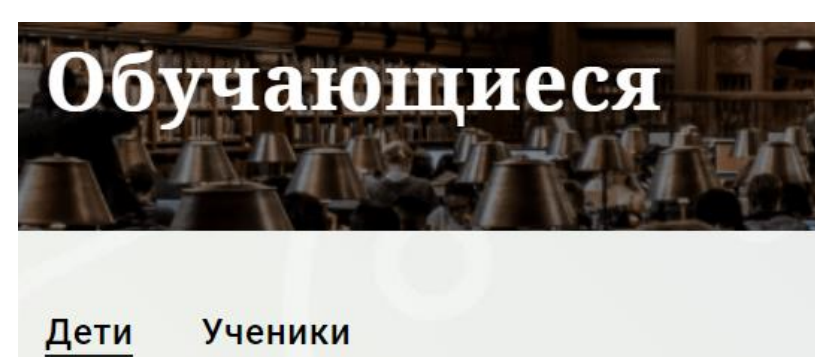

## Подключиться к Электронному Дневнику

Для подтверждения поданного заявления родитель (законный представитель) ребёнка должен обратиться в образовательную организацию. После обработки заявления Вам будет открыт доступ к электронному дневнику.

```
Рисунок 9 – Подача заявления на подключение к сервису
```
В открывшейся форме необходимо заполнить следующие поля (Рисунок 10): ФИО родителя;

ФИО обучающегося;

образовательная организация (начать вводить наименование ОО и выбрать нужный вариант при помощи выпадающего списка).

Проверьте корректность введенных данных и нажмите на кнопку «Подать заявление».

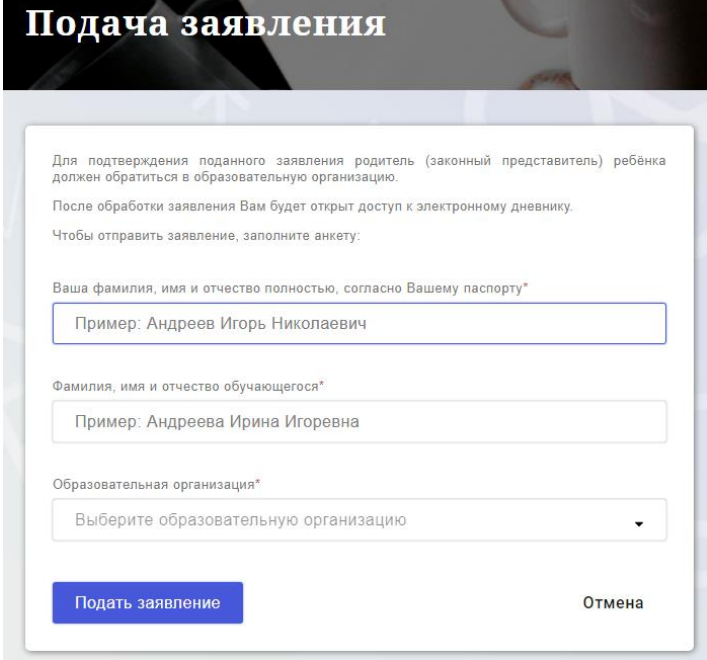

Рисунок 50 – Форма подачи заявления на подключение к сервису

Как только заявление будет подано в образовательную организацию (после нажатия кнопки «Подать заявление»), откроется страница «Дети» (Рисунок 11) на которой можно проверить статус обработки заявления.

| үчающиеся                                                                                                    |                                                                                                    |                   |
|----------------------------------------------------------------------------------------------------|----------------------------------------------------------------------------------------------------|-------------------|
| Дети                                                                                                    |                                                                                                    |                   |
| Подключиться к Электронному Дневнику<br>Для подтверждения поданного заявления родитель (законный представитель)<br>ребёнка должен обратиться в образовательную организацию. После обработки<br>заявления Вам будет открыт доступ к электронному дневнику. | Иванов Иван Иванович<br>Наименование организации: ГБОУ СОШ №146<br>Заявление создано: 11:52, 17 января 2024<br>Ожидает обработки<br>Вам необходимо обратиться в ГБОУ СОШ №146 в течение 30 дней. После подтверждения вашей заявки Вам будет открыт доступ к данным. | Удалить заявление |
|                                                                                                    |                                                                                                    |                   |

Рисунок 11 –Просмотр статуса заявления

После отправки заявления в электронном виде, Вам необходимо лично подойти в установленные часы работы образовательной организации с паспортом, обратиться к специалисту ОО и получить распечатанное заявление.

Приступить к работе с электронным дневником обучающегося Вы сможете после того, как подписанное заявление будет обработано оператором образовательной организации, и данные из образовательной организации будут переданы в автоматическом режиме на портал «Петербургское образование».

В случае если ваш ребенок перешел в другую Образовательную организацию, то, для получения доступа к ЭД ребенка, Вам необходимо подать новое заявление и лично подойти в установленные часы работы образовательной организации для окончательного оформления заявления на подключение к услуге (при себе иметь паспорт).

Чтобы получить доступ к ЭД нескольких детей, Вам необходимо подать заявление по каждому ребенку.

Если несколько родителей хотят получить доступ к ЭД, то каждому из родителей необходимо подать заявление на подключение из своего профиля.

## **1.5 Удаление заявления**

<span id="page-8-0"></span>Для того, чтобы удалить созданное заявление на подключение электронного дневника, нажмите на ссылку «Удалить заявление», расположенную в правом верхнем углу карточки заявления (Рисунок 11).

Внимание, удалить заявление можно только пока оно не обработано оператором образовательной организации и по нему не предоставлен доступ к электронному дневнику.

Если заявление уже обработано, то вам необходимо обратиться в образовательную организацию для отмены обработки вашего заявления.

## **1.6 Подготовительные действия**

<span id="page-8-1"></span>Запустите интернет-браузер и в адресной строке введите электронный адрес дневника [https://dnevnik2.petersburgedu.ru,](https://dnevnik2.petersburgedu.ru/) далее пройдите авторизацию с помощью логин пароля или ЕСИА.

По умолчанию отображается страница «Сводка».

Электронный дневник представлен следующими страницами: «Сводка»;

«Обучающиеся»; «Уроки»; «Отметки»; «Учет присутствия»; «Питание».

Чтобы приступить к работе с электронным дневником перейдите к одной из этих страниц: воспользуйтесь верхним меню Сервиса.

## <span id="page-9-0"></span>**1.7 Страница «Обучающиеся»**

Для Родителя отображается вкладка «Дети», на которой можно просмотреть список детей и оформить заявление на организацию обучения с ДОТ (Рисунок 12).

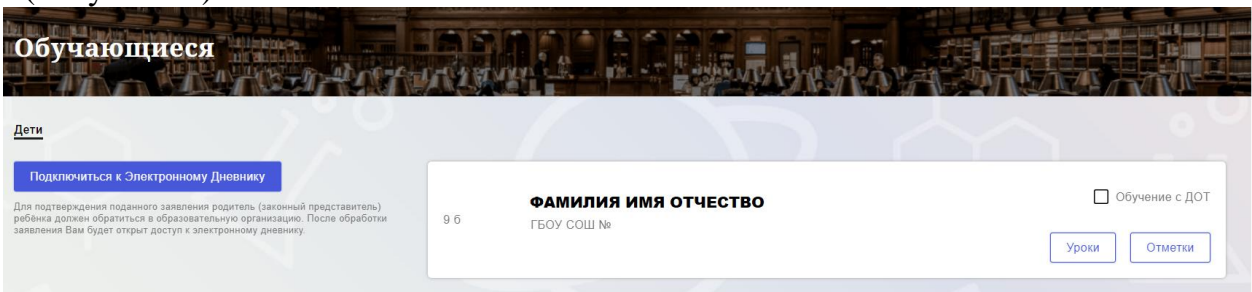

Рисунок 12 – Страница «Обучающиеся»

Для каждого обучающегося, электронный дневник которого подключен, отображается следующая информация:

Фамилия, имя, отчество обучающегося (является ссылкой на страницу сведений об обучающемся).

Класс.

Ссылки «Уроки» и «Отметки» для перехода к соответствующим страницам.

 Для дистанционного оформления заявления на организацию обучения с ДОТ для Вашего ребенка просто проставьте чек-бокс "Обучение с ДОТ".

Никаких дополнительных действий совершать не нужно - Ваше заявление сформируется автоматически в электронном личном кабинете ответственного в школе.

## **1.8 Страница просмотра сведений об обучающемся**

<span id="page-9-1"></span>Переход к странице просмотра сведений об обучающемся осуществляется со страницы «Обучающиеся», при нажатии на ФИО обучающегося (Рисунок 13).

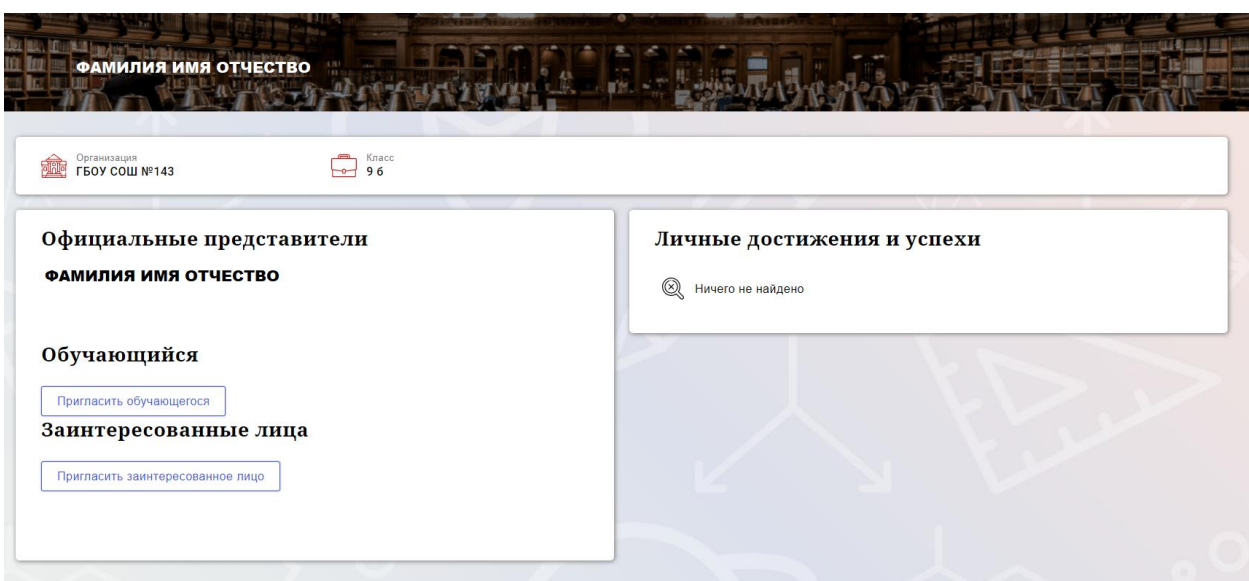

Рисунок 13 – Электронный дневник. Страница просмотра сведений об обучающемся

На странице просмотра сведений представлена следующая информация:

Фамилия, имя, отчество обучающегося;

Образовательная организация и класс;

Официальный представитель;

Обучающийся;

Заинтересованные лица.

Родитель обучающегося может управлять доступом к электронному дневнику своего ребенка. Родитель может предоставить доступ к электронному дневнику как самому обучающемуся, так и другим заинтересованным лицам по своему усмотрению.

При этом обучающийся (заинтересованное лицо) будет обладать следующими правами:

просмотр страницы дневника;

просмотр расписания занятий обучающегося на неделю;

просмотр данных о посещаемости занятий обучающимся;

просмотр сводных данных;

просмотр списка учителей обучающегося;

просмотр текущих отметок обучающегося по выбранному предмету;

просмотр итоговых отметок обучающегося за учебные периоды текущего учебного года;

просмотр итоговых отметок обучающегося за прошлые годы обучения;

просмотр данных о посещении школы;

просмотр данных о питании.

Для того чтобы предоставить доступ к электронному дневнику Вашего ребенка, со страницы «Обучающиеся» перейдите по ссылке с указанием его ФИО.

Чтобы предоставить доступ обучающемуся, выберите команду «Пригласить обучающегося». По команде вызывается диалоговое окно, представленное на Рисунке 14.

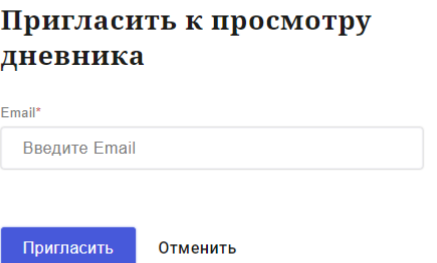

Рисунок 146 – Диалоговое окно предоставления доступа

#### **Примечание:**

Для предоставления доступа как обучающемуся, ребёнок, должен быть зарегистрирован на Портале.

В поле «E-mail» укажите адрес электронной почты, с которым Ваш ребенок зарегистрирован на Портале и нажмите на кнопку «Отправить».

Доступ к просмотру дневника предоставляется автоматически.

Чтобы предоставить доступ заинтересованному лицу, выберите команду «Пригласить заинтересованное лицо». Откроется окно, где нужно будет указать адрес электронной почты заинтересованного лица и комментарий (Рисунок 15). Вы можете указать, кем является заинтересованное лицо по отношению к Вашему ребенку (например, бабушка или репетитор).

**Примечание**. Вы можете предоставить доступ неограниченному кругу заинтересованных лиц.

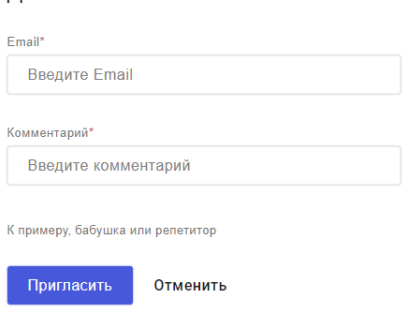

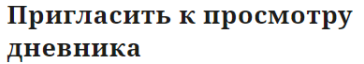

Рисунок 157 – Окно для назначения заинтересованного лица

#### **1.9 Страница «Сводка»**

<span id="page-11-0"></span>Для перехода к странице «Сводка» (Рисунок 16) выберите соответствующий пункт меню Сервиса.

В верхней части страницы «Сводка» электронного дневника отображается подведомственность, наименование организации и класс, в котором учится Обучающийся. Если пользователь является родителем нескольких детей в нескольких ОО, то можно переключаться между доступными из списка подведомственностями и образовательными организациями.

На странице представлена следующая информация:

Уроки: последние проведенные уроки.

Отметки: список из последних 5-ти предметов, по которым выставлены отметки и данные о посещаемости.

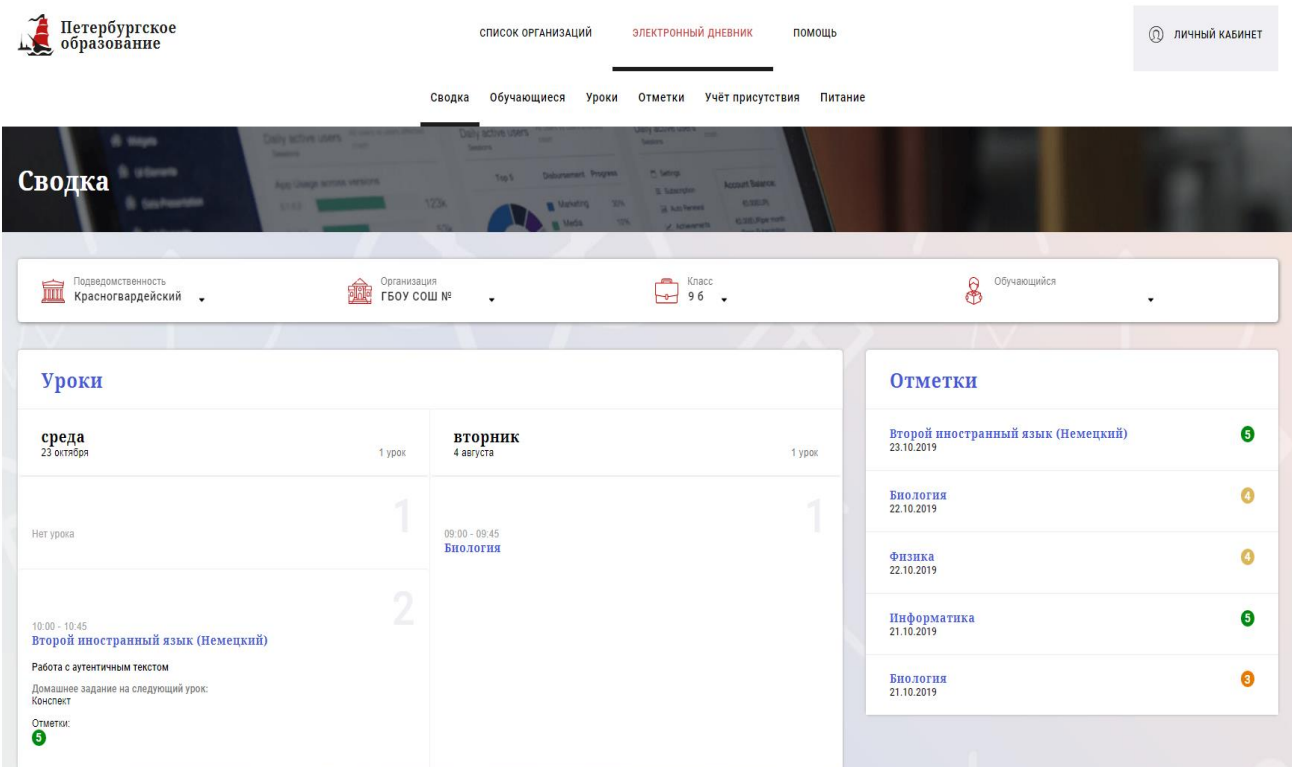

Рисунок 168 – Электронный дневник. Страница «Сводка».

Статистические данные по успеваемости и посещаемости по предметам в виде графиков (Рисунок 17)

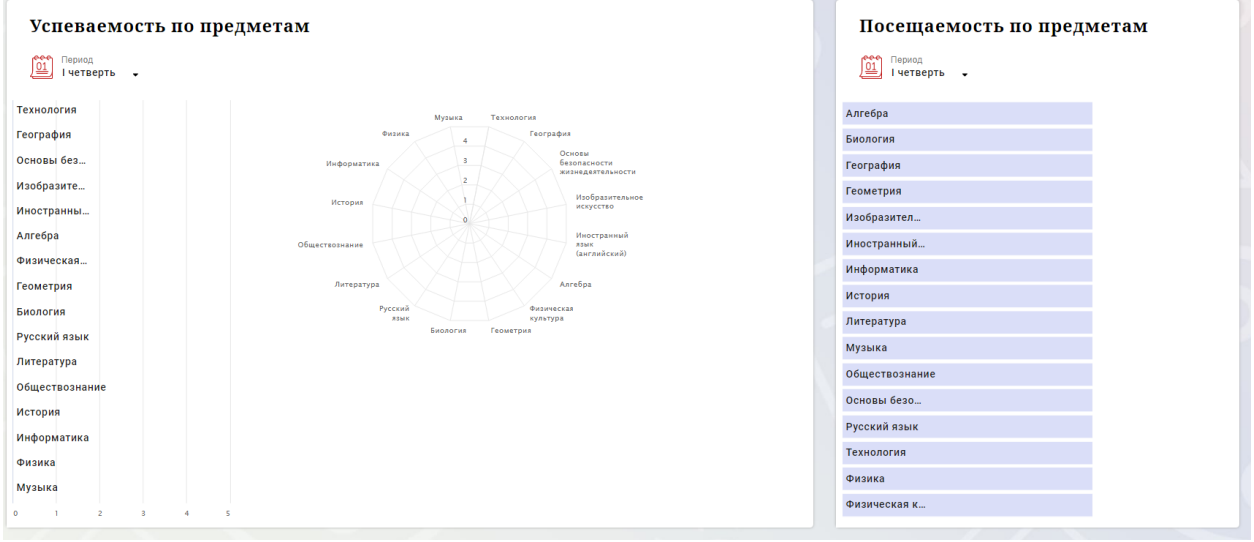

Рисунок 17 – Электронный дневник. Страница «Сводка». Статистика

## **1.10 Страница «Уроки». Просмотр расписания занятий на неделю**

<span id="page-12-0"></span>На странице «Уроки» Вы можете просмотреть дневник обучающегося на неделю и расписание занятий его класса. По умолчанию отображается расписание на текущую неделю (Рисунок 18).

В верхней части страницы «Уроки» электронного дневника расположены фильтры, позволяющие определять следующие параметры: Подведомственность, ОО, класс, Обучающийся, период.

В расписании занятий помимо урока, его темы и домашнего задания на следующий урок может присутствовать ссылка на дистанционный урок, материал к уроку, и прикрепленный учителем файл домашнего задания.

| Уроки                                                                                                    |                                                                                                    |                                                                                 |                                 |                                              |                              |                              |
|----------------------------------------------------------------------------------------------------|----------------------------------------------------------------------------------------------------|---------------------------------------------------------------------------------|---------------------------------|----------------------------------------------|------------------------------|------------------------------|
| Подведомотвенность<br><b>ПШ</b> Красногвардейский -                                                                 |                                                                                                    | Opravosages<br>$\sim$ $\sim$                                                    | $\overline{\bigoplus}$ 96 .     |                                              | $8^{\circ}$ Obyenous pics    |                              |
| Расписание<br><u>(01)</u> Tepmoa<br>21.10.2019 - 27.10.2019 ■                                                       |                                                                                                    | (Предыдущая неделя<br>Текущая неделя                                            | Следующая неделя >              |                                              | Показать только расписание   |                              |
| Пн<br>21 октября<br>б уроков                                                                                        | BT<br>22 octadge<br>4 ypoica                                                                                                    | Cp<br>23 октября<br>1 ypox                                                      | $T_T$<br>24 октября<br>0 уроков | $\Pi$ <sup>T</sup><br>25 октября<br>0 уроков | C6<br>26 октября<br>О уроков | Bc<br>27 октября<br>0 уроков |
| $00.00 - 00:45$<br>Алгебра<br>Чётность и нечётность функции                                                         | $09:00 - 09:45$<br>Биология<br>Органы осязания, обоняния, вкуса.                                                                                                    | Нетурока                                                                        |                                 |                                              |                              |                              |
| Домашнее задание на следующий урок:<br>стр 54 учить определения, №113, 118<br>$\overset{\text{Onernx}}{\mathbf{0}}$ | Домашнее задание на следующий урок:<br>§12<br>Otwarck                                                                                                    | $10:00 - 10:45$<br>Второй иностранный язык<br>(Hestenxuii)                      |                                 |                                              |                              |                              |
| $\bigcirc$<br>×<br>Her ypons                                                                                        | Her ypons                                                                                                    | Работа с аутентичным текстом<br>Домашнее задание на следующий урок:<br>Конспект |                                 |                                              |                              |                              |
| 3<br>$11:00 - 11:45$<br>Биология                                                                                    | 3<br>$11:00 - 11:45$<br>Физика                                                                                                    |                                                                                 |                                 |                                              |                              |                              |
| Органы слуха и равновесия. Их анализаторы.<br>Домашнее задание на следующий урок:<br>611<br>OTHETICK:               | Движение тела, брошенного вертикально вверх.<br>Домашнее задание на следующий урок:<br>§13.14.<br><b>OTUNTOK</b>                                                                 |                                                                                 |                                 |                                              |                              |                              |
| 4<br>$12.06 - 12.60$<br>Алгебра                                                                                     | $12:05 - 12:50$<br>Физика                                                                                                    |                                                                                 |                                 |                                              |                              |                              |
| Функция унк/х<br>Домашнее задание на следующий урок:<br>NR121(1,2)<br>Отметки:                                      | Лабораторная работа №2-Измерение ускорения<br>свободного падения- Инструктаж по ОТ.<br>Домашнее задание на следующий урок:<br>Повт.§10-12. №1518.1520.1521.<br>Concession in the |                                                                                 |                                 |                                              |                              |                              |

Рисунок 18 – Электронный дневник. Страница «Уроки», просмотр данных на текущую неделю

Чтобы выбрать нужную учебную неделю, воспользуйтесь ссылками «Назад» / «Вперед» либо установите значение с помощью календаря. Календарь вызывается по ссылке-диапазону дат недели (Рисунок 19).

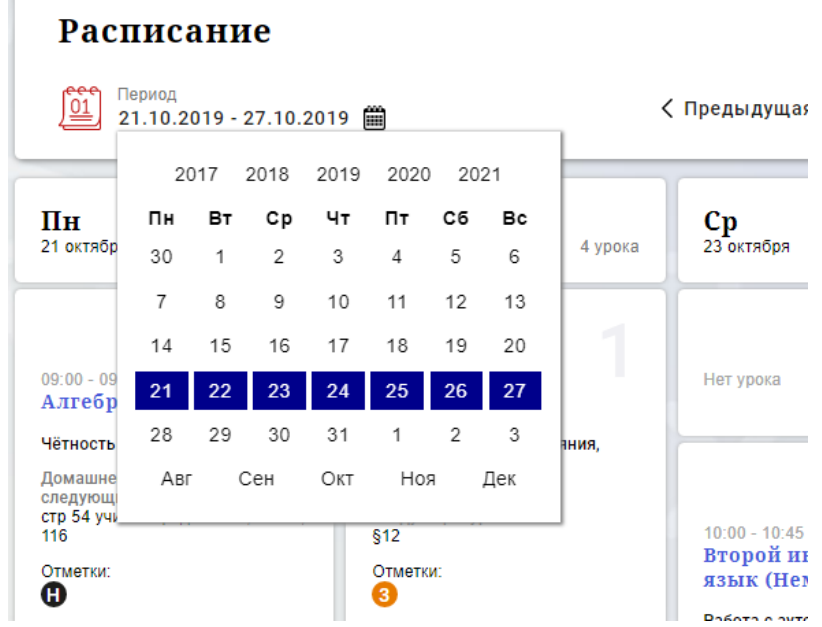

Рисунок 199 – Выбор учебной недели с помощью календаря

В расписании для каждого дня недели указаны предметы, время начала и окончания урока, общее количество уроков за день, домашнее задание на следующий урок, отметки и комментарии к ним.

В нижней части страницы отображается список предметов и учителей. В списке представлены ФИО классного руководителя, предметы, которые изучаются в классе. Для каждого предмета указаны учителя, которые ведут эти предметы (Рисунок 20).

#### Учителя и предметы

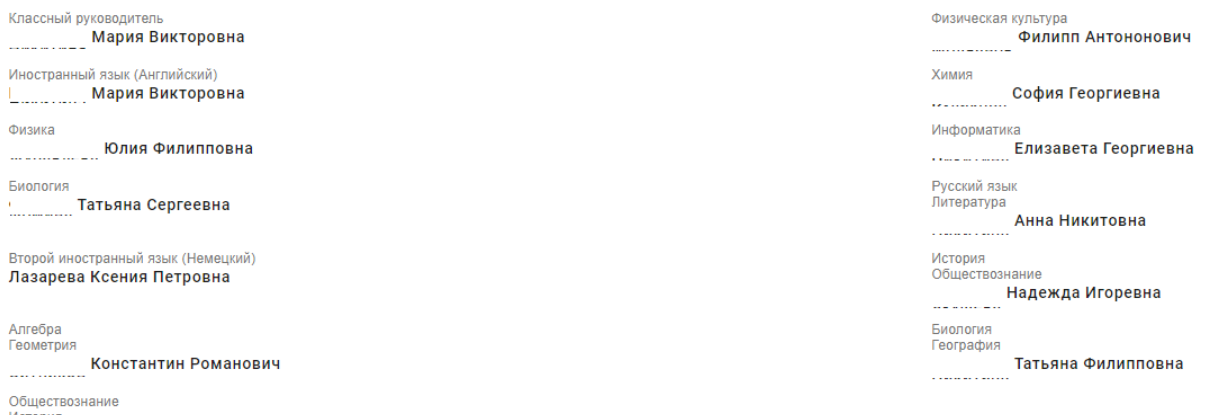

Рисунок 20 – Электронный дневник. Список учителей на странице «Уроки».

## <span id="page-14-0"></span>**1.11 Страница предмета. Добавление выполненного домашнего задания.**

Нажав на название предмета будет выполнен переход на страницу «Предмет» (Рисунок 21), где отображены следующие данные: ФИО обучающегося; Подведомственность; ОО; Класс; Преподаватели; Итоговые отметки за текущий учебный год; План занятий (Дата, Тема урока, Домашнее задание на следующий урок, Домашнее задание на проверку, Отметки);

Итоговые отметки за прошлые периоды.

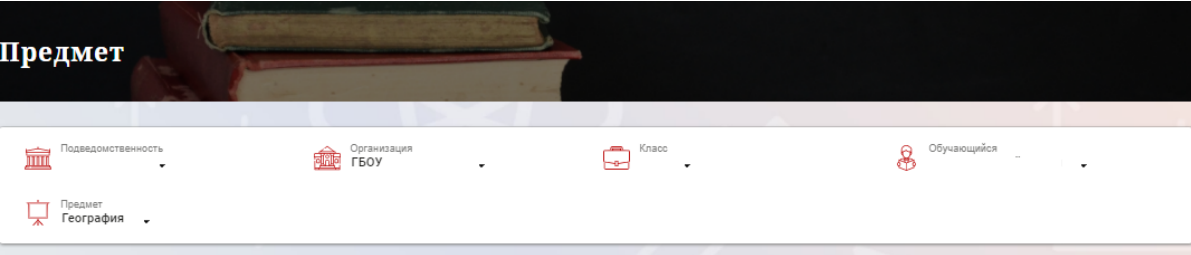

Преподаватели

## Итоговые отметки за текущий учебный год

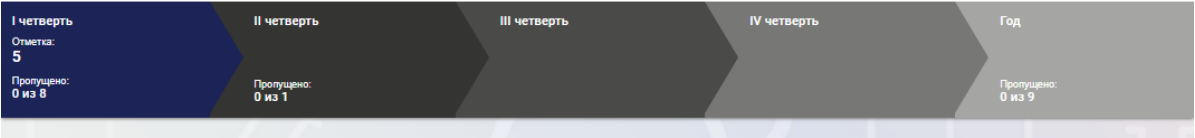

#### План занятий

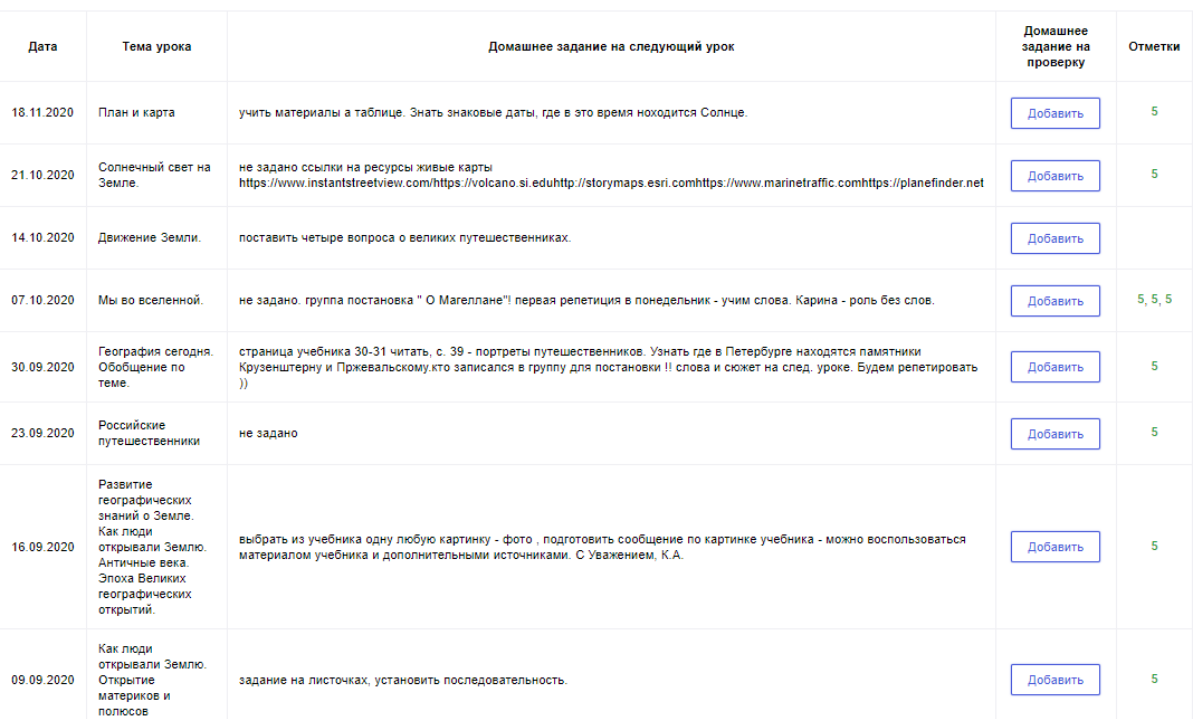

Рисунок 21 – Страница «Предмет»

 На странице «Предмет» можно прикрепить домашнее задание на проверку. Для этого необходимо нажать на кнопку «Добавить» (Рисунок 22) и в появившемся окне «Домашнее задание на проверку» прикрепить нужный файл с домашним заданием или написать ответ текстом.

16

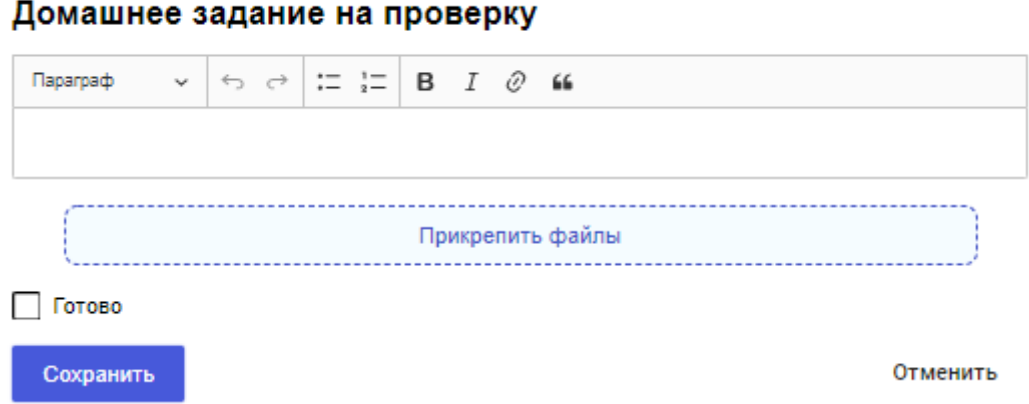

Рисунок 22 – Домашнее задание на проверку

После прикрепления файла или ответа на домашнее задание, есть возможность его редактирования или удаления (Рисунок 23). Так же, отображен статус его

проверки.

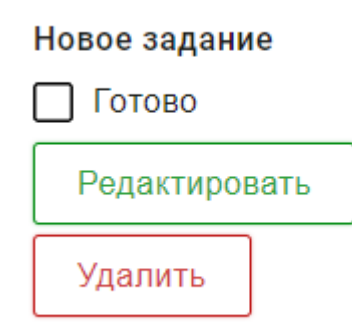

Рисунок 23 – Изменение домашнего задания

Статусы проверки домашнего задания:

- Новое задание;
- На проверке;
- Работа над ошибками;
- Проверено.

Флаг означает, что приложенное домашнее задание полностью выполнено и ожидает проверки.

Если флаг не проставлен, смена статуса проверки домашнего задания для учителя не будет доступна.

После проверки домашнего задания, учитель меняет статус задания (Рисунок 24).

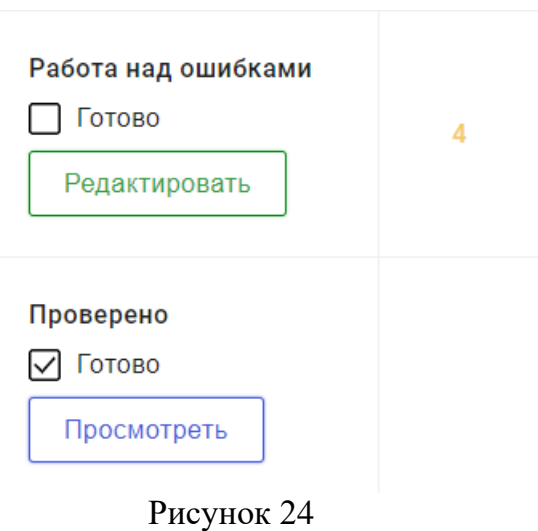

Внесение изменений в приложенное домашнее задание возможно только в статусах «Новое задание» и «Работа над ошибками». В статусах «На проверке» и «Проверено» доступен только просмотр.

При просмотре домашнего задания и при редатировании в статусе «Работа над ошибками» доступен Комметарий преподавателя к работе (Рисунок 25). Домашнее задание на проверку

## $\leftrightarrow$   $\leftrightarrow$   $\left| \frac{1}{2} \right|$  B I  $\oslash$  66 Параграф Вопрос: Как называются длинные и узкие океанические впадины? Ответ Желоб Прикрепить файлы П Готово Комментарий преподавателя  $\leftrightarrow$   $\left| \frac{1}{12} \frac{1}{22} \right|$  $B$   $I$   $O$   $C$ Daparpad Умница! Прикрепить файлы

Статус проверки домашнего задания

Проверено

Закрыть

Рисунок 25 – Домашее задание

 $\ddot{\phantom{0}}$ 

18

## <span id="page-18-0"></span>**1.12 Страница «Отметки». Просмотр отметок, комментариев учителя и данных о посещаемости занятий за учебный период**

На странице «Отметки» Вы можете просмотреть отметки с комментариями учителя и данные о посещаемости занятий за учебный период – четверть, триместр или полугодие, как показано на рисунке 26.

В верхней части страницы «Уроки» электронного дневника расположены фильтры, позволяющие определять следующие параметры: Подведомственность, ОО, класс, Обучающийся, период.

| Подведомственность<br>Организация<br>逾<br>扁<br>$\overline{\phantom{a}}$<br>٠ |                         |                        |                    |                         |                 | Класс<br>د<br>⊢⊶<br>$\cdot$ |            |                  |                         |                         | $\delta$<br>Обучающийся |                         |                 |                 |                         |           |           |                 |                 |           |                 |                |                |                        |
|------------------------------------------------------------------------------|-------------------------|------------------------|--------------------|-------------------------|-----------------|-----------------------------|------------|------------------|-------------------------|-------------------------|-------------------------|-------------------------|-----------------|-----------------|-------------------------|-----------|-----------|-----------------|-----------------|-----------|-----------------|----------------|----------------|------------------------|
| 蠞<br>Период<br>II четверть -                                                 |                         |                        |                    |                         |                 |                             |            |                  |                         |                         |                         |                         | ミ<br>ىك         |                 |                         |           |           |                 |                 |           |                 |                |                |                        |
| Предметы:                                                                    | ноябрь 2023             |                        |                    |                         |                 |                             |            |                  |                         |                         |                         |                         |                 | Итог:           | Пропуски:               |           |           |                 |                 |           |                 |                |                |                        |
|                                                                              | 07<br><b>BT</b>         | 08<br>cp               | 09<br>чT           | 10<br>nT                | 13<br><b>RH</b> | 14<br><b>BT</b>             | 15<br>cp   | 16<br><b>SIT</b> | 17<br><b>n</b> T        | 20<br><b>RH</b>         | 21<br><b>BT</b>         | 22<br>cp                | 23<br><b>ST</b> | 24<br><b>BT</b> | 27<br><b>RH</b>         | 28<br>BT  | 29<br>cp  | 30<br><b>HT</b> | 01<br><b>BT</b> | 04<br>nH  | 05<br><b>BT</b> | 06<br>cp       |                |                        |
| Биология                                                                     |                         | $\overline{4}$         |                    |                         |                 |                             | 5          |                  |                         |                         |                         | $\overline{4}$          |                 |                 |                         |           | ٠         |                 |                 |           |                 | $\bullet$      | $\overline{4}$ | $0 - 8$                |
| География                                                                    |                         |                        | $\overline{4}$     |                         |                 |                             |            | $\bullet$        |                         |                         |                         |                         | $\overline{5}$  |                 |                         |           |           | $\bullet$       |                 |           |                 |                | 5              | $0 - 7$                |
| Изобразительно                                                               |                         |                        | ٠                  |                         |                 |                             |            | 5                |                         |                         |                         |                         | $\bullet$       |                 |                         |           |           | 5               |                 |           |                 |                | $\overline{4}$ | $1 - 7$                |
| Иностранный яз                                                               | $\bullet$               | 5                      |                    |                         | $\bullet$       | $\overline{\mathbf{3}}$     | ×          |                  |                         | ٠                       | 3                       | $\bullet$               |                 |                 | $\bullet$               | ٠         | 5         |                 |                 | 5         | ٠               | H              | 4              | $\frac{4 - 23}{2}$     |
| История                                                                      |                         |                        |                    | 5                       | ٠               |                             |            |                  | 5 <sup>5</sup>          | $\overline{\mathbf{5}}$ |                         |                         |                 | ٠               | $\overline{\mathbf{3}}$ |           |           |                 | $\bullet$       | 5         |                 |                | 4              | $\frac{2 - 14}{1}$     |
| Литература                                                                   |                         | ×                      |                    | $\bullet$               | 5               |                             | $\sqrt{5}$ |                  | $\bullet$               | ٠                       |                         | 5                       |                 | $\bullet$       | 5                       |           | $\bullet$ |                 | $\bullet$       | 5         |                 | $\bullet$      | 4              | $\frac{3 - 22}{2}$     |
| Математика                                                                   | $\bullet$ .             | $\overline{4}$         | 5                  | $\bullet$               | $\bullet$       | 5                           | $\bullet$  | 5, 4             | $\bullet$               | 5                       | ٠                       | $\overline{\mathbf{3}}$ | $\overline{4}$  | $\bullet$       | $\bullet$               | $\bullet$ | $\bullet$ | $\overline{4}$  | $\bullet$       | ٠         | ٠               | $\bullet$      | 4              | $3 - 37$               |
| Музыка                                                                       |                         |                        |                    | 5                       |                 |                             |            |                  | $\overline{5}$          |                         |                         |                         |                 | $\sqrt{5}$      |                         |           |           |                 | 5               |           |                 |                | 5              | $1 - 7$                |
| Обществознание                                                               |                         |                        |                    |                         | 5               |                             |            | 5                |                         |                         |                         |                         | ٠               |                 |                         |           |           | 5               |                 |           |                 |                | 5              | $1 - 7$                |
| Основы духовно-                                                              |                         |                        |                    |                         |                 | $\bullet$                   |            |                  |                         |                         | $\overline{2}$          |                         |                 |                 |                         | ٠         |           |                 |                 |           | $\overline{4}$  |                | 4              | $0 - 7$                |
| Русский язык                                                                 |                         | $\sigma_{\rm g}(\tau)$ | $\sigma_{\rm e}$ , | $\overline{\mathbf{3}}$ | ٠               |                             | 151        | 5                | ٠                       | ٠                       |                         | 3,31                    | $\overline{4}$  | ٠               | ٠                       |           | 5,5       | 4, 3            | ٠               | $\bullet$ |                 | $\overline{3}$ | 4              | $6 - 39$               |
| Технология                                                                   | $\overline{\mathbf{5}}$ |                        |                    |                         |                 | ${\bf 5}$                   |            |                  |                         |                         | 5                       |                         |                 |                 |                         | 5         |           |                 |                 |           | 5               |                | 5              | $2 - 10$               |
| Физическая кул                                                               | $\bullet$               |                        |                    | $\bullet$               |                 | $\bullet$                   |            |                  | $\overline{\mathbf{5}}$ |                         | $\bullet$               |                         |                 | $\overline{4}$  |                         | 3         |           |                 | $\bullet$       |           | $\bullet$       |                | 4              | $2 - 15$               |
| Пропущено дней                                                               |                         |                        |                    |                         |                 |                             |            |                  |                         |                         |                         |                         |                 |                 |                         |           |           |                 |                 |           |                 |                |                | Пропущено 1 дней из 37 |
|                                                                              | $\leftarrow$            |                        |                    |                         |                 |                             |            |                  |                         |                         |                         |                         |                 |                 |                         |           |           |                 |                 |           |                 | $\,$           |                |                        |

Рисунок 26 – Электронный дневник. Страница «Отметки»

По умолчанию отображаются отметки и данные о посещаемости занятий за текущий период. Чтобы выбрать другой учебный период, установите соответствующее значение в поле «Период».

По умолчанию отображаются все типы отметок. Вверху отображаются следующие фильтры: «Домашнее задание», «Работа на уроке», «Контрольные работы». Если установлен один из фильтров, то отображаются отметки только с соответствующим типом. В случае если все фильтры установлены/не установлены, отображаются все типы отметок.

Данные представлены в виде таблицы, строка значений которой отражает следующую информацию по предмету (в рамках выбранного периода):

название предмета;

отметки и пропуски по дням;

итоговую отметку в случае, если период завершен;

успеваемость;

при клике (нажатии) на отметку появляется окно с комментарием к отметке.

Чтобы скачать отметки в формате .xlsx файла необходимо нажать на иконку

ىك

в правом верхнем углу таблицы. Отметки в файле будут отображены в соответствии с примененными фильтрами в момент скачивания файла.

Дополнительно на странице представлена таблица итоговых отметок за прошлые годы (Рисунок 27).

Итоговые отметки за прошлые периоды

| Предметы        | $2012 - 2013$           | $2013 - 2014$           | $2014 - 2015$  | $2015 - 2016$           | $2016 - 2017$           | $2017 - 2018$           | $2018 - 2019$           |
|-----------------|-------------------------|-------------------------|----------------|-------------------------|-------------------------|-------------------------|-------------------------|
| Алгебра         |                         |                         |                |                         |                         | $\overline{\mathbf{3}}$ | $\overline{\mathbf{3}}$ |
| Английский язык |                         | $\overline{4}$          | $\overline{4}$ |                         |                         |                         |                         |
| Биология        |                         |                         |                | $\overline{4}$          | $\overline{\mathbf{3}}$ | $\overline{\mathbf{3}}$ | $\overline{4}$          |
| Второй иностран |                         |                         |                |                         |                         |                         | $\overline{4}$          |
| География       |                         |                         |                | $\mathbf{3}$            | $\mathbf{3}$            | $\mathbf{3}$            | $\mathbf{3}$            |
| Геометрия       |                         |                         |                |                         |                         | $\overline{4}$          | $\overline{\mathbf{3}}$ |
| Изобразительно  | $\overline{4}$          | $\overline{\mathbf{5}}$ |                | $\overline{\mathbf{5}}$ | 5                       | $\overline{\mathbf{5}}$ |                         |
| Иностранный яз  |                         |                         |                | $\overline{\mathbf{3}}$ | $\mathbf{3}$            | $\mathbf{3}$            | $\overline{\mathbf{3}}$ |
| Информатика     |                         |                         |                |                         |                         | $\overline{4}$          | $\overline{4}$          |
| Искусство (музы |                         |                         | $\overline{4}$ |                         |                         |                         |                         |
| Искусство(ИЗО)  |                         |                         | $5\phantom{a}$ |                         |                         |                         |                         |
| История         |                         |                         |                | $\blacktriangle$        | $\blacktriangle$        | $\mathbf{3}$            | $\overline{4}$          |
| История и культ |                         |                         |                |                         |                         | $\sqrt{5}$              | $5\phantom{.0}$         |
| Литература      |                         |                         |                | $\overline{4}$          | $\overline{4}$          | $\overline{4}$          | $\overline{4}$          |
| Литературное чт | $\overline{\mathbf{5}}$ | $\overline{4}$          | $\overline{5}$ |                         |                         |                         |                         |

Рисунок 27 – Электронный дневник. Страница «Отметки». Итоговые отметки за прошлые годы

<span id="page-19-0"></span>**1.13 Описание работы с комплексом задач «Интеграция с системой СКУД»**

## <span id="page-19-1"></span>**1.13.1 Просмотр информации о событиях посещения обучающимся**

Родитель имеет возможность просмотра информации о времени и дате посещения обучающихся образовательной организации, с разделением информации о входе и о выходе. Для того, чтобы просмотреть эту информацию необходимо открыть раздел «Учет присутствия» (Рисунок 28).

На странице отображается следующая информация:

ФИО обучающегося;

Подведомственность;

ОО;

событие (вход/выход);

день;

время события.

|                            | Обучающиеся<br>Сводка<br>Уроки      | Отметки<br>Учёт присутствия<br>Питание |                       |
|----------------------------|-------------------------------------|----------------------------------------|-----------------------|
| Учёт присутствия           |                                     |                                        |                       |
| Подведомственность<br>in 1 | Организация<br><b>Filip</b><br>ГБОУ | Класс<br>$\overline{\phantom{a}}$<br>÷ | Обучающийся<br>8<br>۰ |
|                            |                                     |                                        |                       |
| СОБЫТИЕ                    | ДЕНЬ                                |                                        | ВРЕМЯ                 |
| Выход                      | 10.11.2020                          |                                        | 14:49                 |
| Вход                       | 10.11.2020                          |                                        | 08:26                 |
| Вход                       | 09.11.2020                          |                                        | 08:22                 |
| Выход                      | 24.10.2020                          |                                        | 14:08                 |
| Выход                      | 23.10.2020                          |                                        | 14:12                 |
| Вход                       | 23.10.2020                          |                                        | 08:25                 |
| Выход                      | 22.10.2020                          |                                        | 14:22                 |
| Вход                       | 22.10.2020                          |                                        | 08:23                 |
| Выход                      | 21.10.2020                          |                                        | 14:49                 |
| Вход                       | 21.10.2020                          |                                        | 08:32                 |
| Выход                      | 20.10.2020                          |                                        | 17:55                 |
| Вход                       | 20.10.2020                          |                                        | 17:01                 |

Рисунок 28 – Раздел «Учет присутствия»

Для удобства работы с информацией предусмотрены поиск и фильтрация по ФИО обучающегося.

Для фильтрации информации по ФИО обучающегося выберите значение из выпадающего списка в поле «Обучающийся».

## <span id="page-20-0"></span>**1.14 Описание работы с комплексом задач «Интеграция с системой питания» (Глолайм)**

## **1.14.1 Просмотр информации по оплате питания**

<span id="page-20-1"></span>На странице «Питание» есть возможность просматривать информацию по оплате питания.

По умолчанию открывается вкладка «Информация», в которой отражается вся информация по карте, привязанная к обучающемуся (Рисунок 29)

.<br>Сводка Обучающиеся Уроки Отметки Учёт присутствия Питание

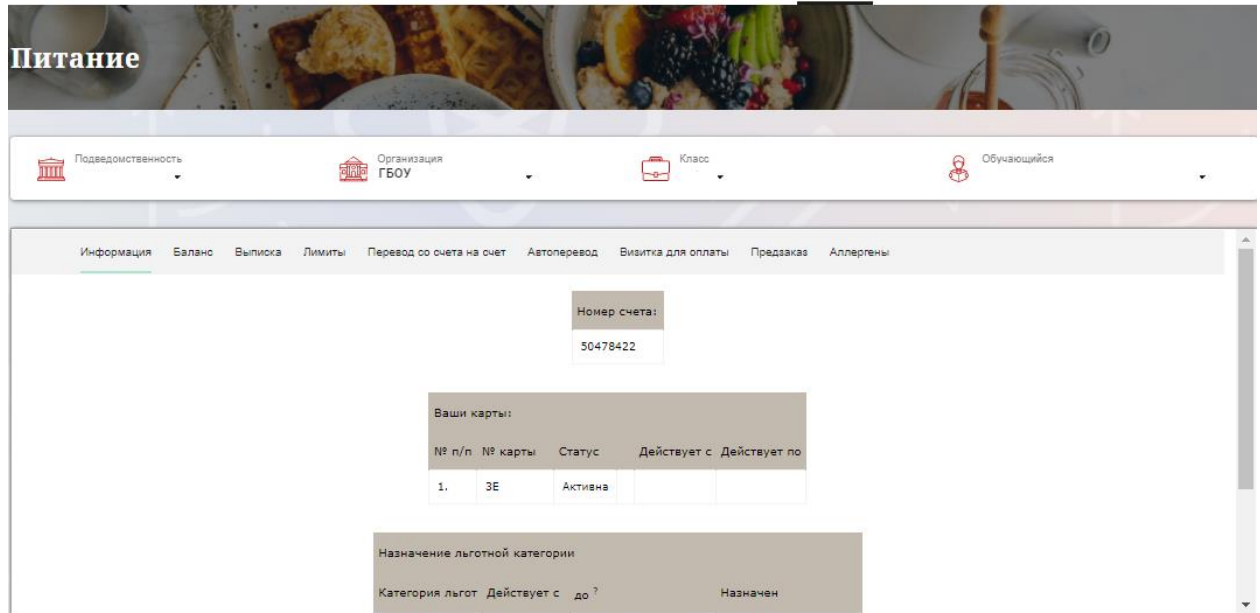

Рисунок 29 – Раздел «Питание» с отображением информации по оплате

На всех страницах подраздела «Питание» отображается следующая информация:

ФИО обучающегося;

Подведомственность;

Краткое наименование образовательной организации;

Класс.

Родитель имеет возможность просмотра баланса по следующим счетам (Рисунок 30):

«Горячее питание»;

«Буфет».

Для этого необходимо открыть вкладку «Баланс». На странице также отображается информация по лимиту трат в день для обучающегося, который устанавливает «Родитель» и/или «Заинтересованное лицо».

| Информация | Баланс | Выписка | Лимиты | Перевод со счета на счет | Автоперевод           | Визитка для оплаты | Предзаказ |
|------------|--------|---------|--------|--------------------------|-----------------------|--------------------|-----------|
|            |        |         |        |                          |                       |                    |           |
|            |        |         |        | Ваши счета:              |                       |                    |           |
|            |        |         |        | Счет                     | Текущий остаток Лимит |                    |           |
|            |        |         |        | Горячее питание          | $\bf{0}$              | Не установлен      | Выписка   |
|            |        |         |        | Буфет                    | $\bf{0}$              | Не установлен      | Выписка   |
|            |        |         |        | Перевыпуск карты         | $\bf{0}$              | Не установлен      | Выписка   |
|            |        |         |        | SMS-оповещения           | $\bf{0}$              | Не установлен      | Выписка   |
|            |        |         |        | Выпуск браслета          | 0                     | Не установлен      | Выписка   |

Рисунок 30 – Просмотр сведений по счетам

Родителю предоставлена информация о выписках по картам, которые привязаны к обучающемуся. Для этого необходимо открыть вкладку «Выписка» (Рисунок 31).

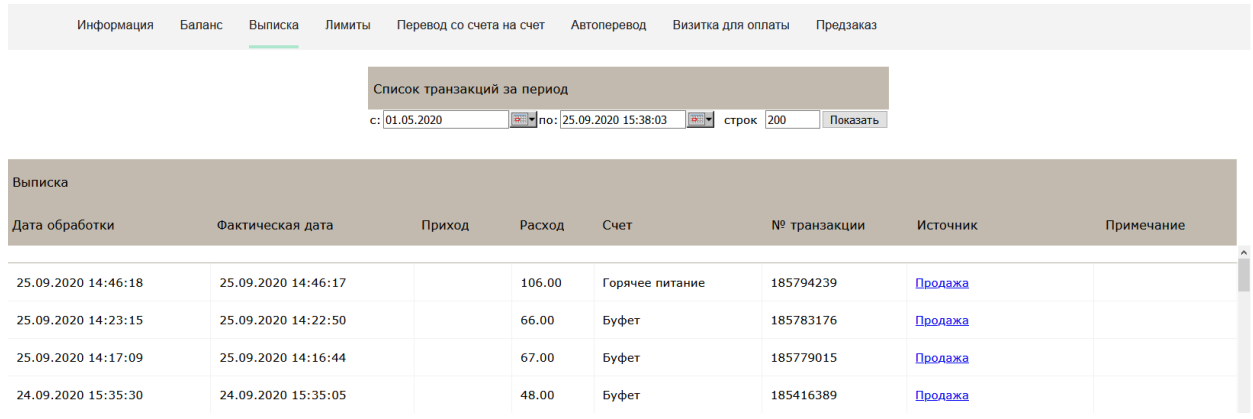

Рисунок 31 – Просмотр выписки по картам

### **1.14.2 Установка лимита расходов в день для обучающегося**

<span id="page-22-0"></span>На странице «Питание» есть возможность ввода ограничения по тратам на оплату питания обучающегося, к которому у него есть права доступа на Портале. Для этого во вкладке «Установка лимита» в окне «Операции со счетом введите значение ограничения по тратам в рублях на счет «Буфет» (Рисунок 32).

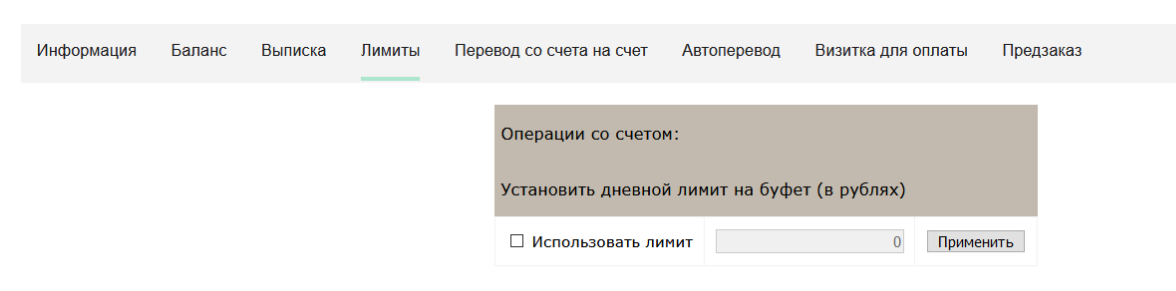

Рисунок 32 – Раздел «Питание», введение ограничений по тратам на оплату питания обучающегося

Далее нажмите на кнопку «Применить». В результате для обучающегося будет применен указанный лимит трат в день, который он не сможет превысить. Так же есть возможность распечатать визитку или сохранить ее на вкладке «Визитка для оплаты» (Рисунок 33).

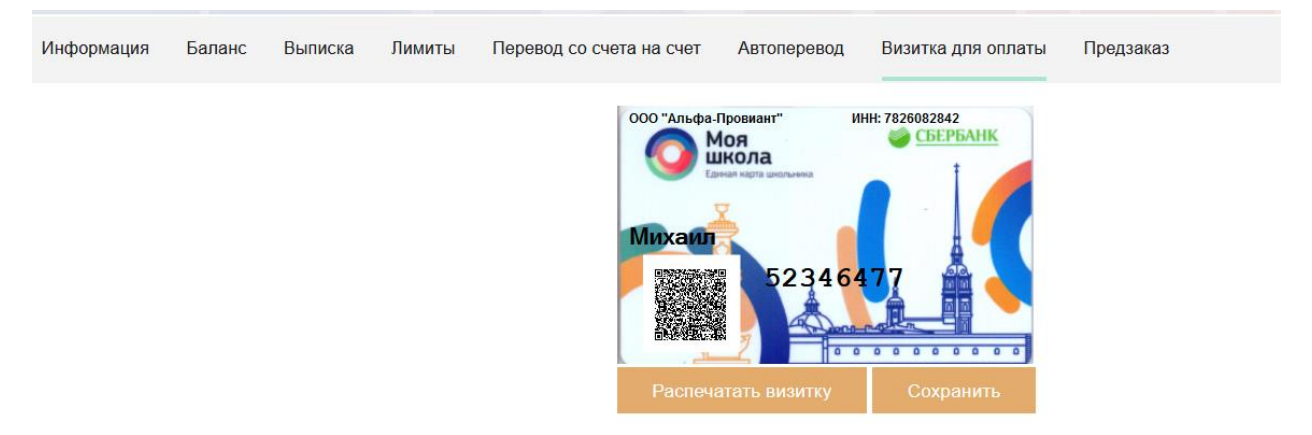

Рисунок 33 – Раздел «Питание», визитка для оплаты

## **1.14.3 Переводы на счет**

<span id="page-23-0"></span>У родителя есть возможность пополнять счет карты обучающегося с другой карты или воспользоваться услугой автоперевода. Для перевода денежных средств со счета на счет перейдите во вкладку «Перевод со счета на счет» (Рисунок 34).

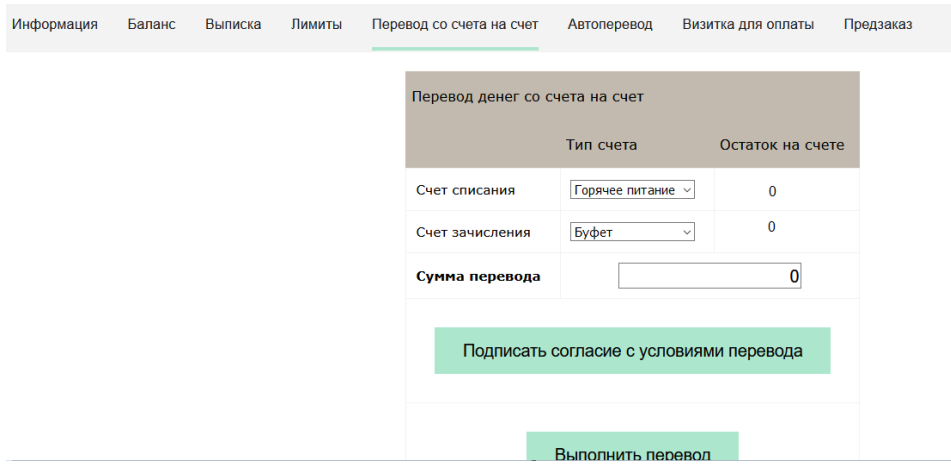

Рисунок 34 – Перевод со счета на счет

24

В открывшемся окне заполните данные:

«Счет списания».

«Счет зачисления».

«Сумма перевода».

Нажмите на кнопку «Подписать согласие с условиями перевода» и далее на кнопку «Выполнить перевод».

Также Вы можете воспользоваться услугой «Автоперевод». Для этого перейдите во вкладку «Автоперевод» (Рисунок 35).

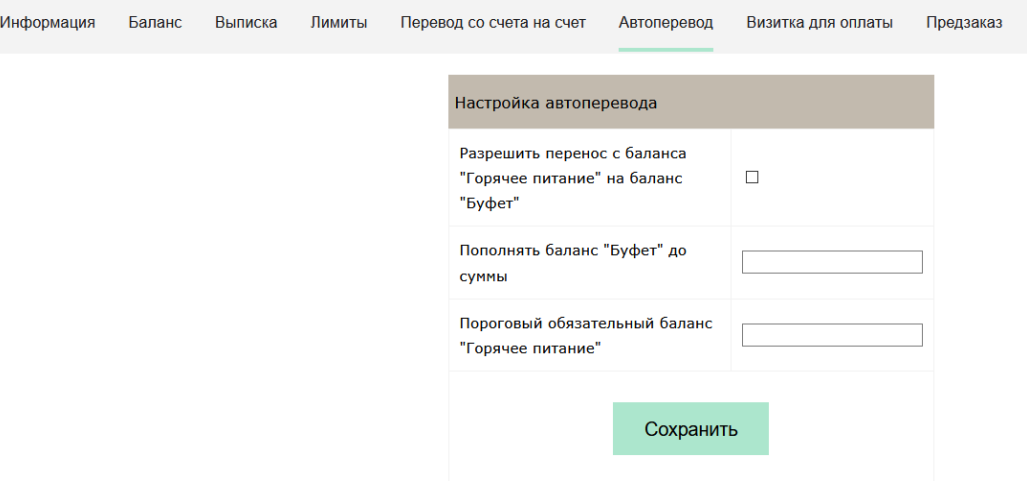

Рисунок 35 – Автоперевод

Для настройки автоперевода в открывшемся окне заполните данные: «Разрешить перенос с баланса «Горячее питание» на баланс «Буфет». «Пополнять баланс «Буфет» до суммы».

В нижней области страницы представлены примеры для корректной настройки автоперевода.

#### **1.14.4 Переводы на счет Аллергены и группа запретов**

<span id="page-24-0"></span>На странице «Питание» во вкладке «Запреты» можно указать аллергены и группы запретов. В зависимости от комбината питания указанные кнопки могут быть недоступны.

Если кнопка доступна, то необходимо выбрать соответствующий пункт «Аллергены» или «Группы запретов» и выбрать настройки, которые доступны для вашего комбината питания.

## <span id="page-24-1"></span>**1.15 Описание работы с коммуникационной платформой «Сферум» и VK Мессенджер**

#### <span id="page-24-2"></span>**1.15.1 Прикрепление и открепление профиля электронного дневника к VK ID**

На странице «Чаты» по кнопке «Привязать к VK ID» можно привязать профиль к VK ID (Рисунок 36).

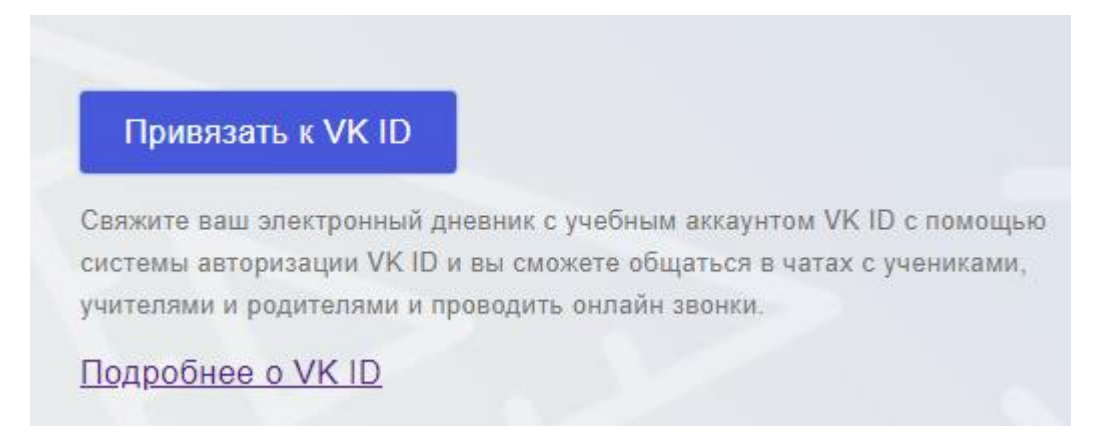

#### Рисунок 36 – Привязать к VK ID

После прикрепления профиля на странице «Чаты» станет доступна кнопка «Перейти в чаты». При нажатии на нее произойдет переход в VK Мессенджер и в списке отобразятся доступные чаты.

При необходимости можно открепить профиль от VK нажав на кнопку «Отвязать аккаунт от VK ID».

## <span id="page-26-0"></span>**2. АВАРИЙНЫЕ СИТУАЦИИ**

В случае аварийных ситуаций на стороне пользователя работоспособность системы не страдает, данные не теряются и доступны после авторизации на Портале Петербургское образование.

При ошибках в работе аппаратных средств (кроме носителей данных и программ) восстановление функций системы возлагается на операционную систему.

При неверных действиях пользователей, неверных форматах и недопустимых значениях входных данных система предупреждает пользователя соответствующим сообщением.